# Fraværsplanen

Fraværsplanen finder du i Administration > Fraværsplan eller i Palette > Fraværsplan, hvis du har rettighederne til at se den.

Den er en kalender, som viser, hvornår dine kolleger er tilgængelige/fraværende.

Den kan også vise **[hvilken](#page-1-0) type fravær**, det drejer sig om, hvis du har rettighederne til at se det.

Derudover kan fraværsplanen bruges til at **[tvangsaflevere](#page-2-0) timesedler for de timelønnede**, til at **[rykke](#page-3-0) [månedslønnede](#page-3-0)**, der er bagud med at aflevere timesedler og til at **godkende [ferie/fraværsønsker](#page-4-0)**.

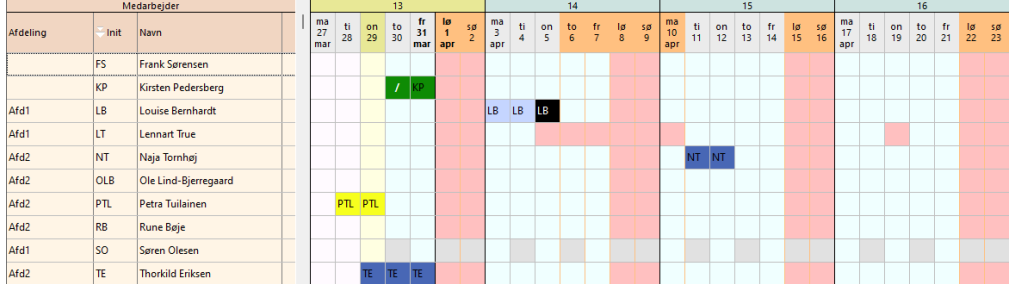

### <span id="page-0-0"></span>**Søge, sortere og filtrere**

Der er flere måder at begrænse eller tilpasse listen over medarbejdere i fraværsplanen.

### Søge

Hvis du vil finde en bestemt medarbejder i listen, kan du søge på vedkommende. Søgeknappen og genvejen Ctrl+F åbner et søgefelt, hvor du kan skrive hele eller dele af navnet.

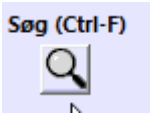

Tryk 'Enter' for at vælge medarbejderen, så bliver personen markeret i listen.

#### Sortere

En anden mulighed for at tilpasse visningen, er at sortere efter en af kolonnerne.

Hvis I bruger afdeling eller lokation, kan du klikke på kolonneoverskrifte, så bliver listen sorteret efter det. Det vil sige, at alle medarbejdere, som tilhører afdeling A står sammen, og alle i Afdeling B står sammen. Det giver et bedre overblik over afdelingernes bemanding.

Den hvide pil i overskriftsfeltet viser, hvilken kolonne, du sorterer efter, og om sorteringen er stigende eller faldende.

#### Filtrere

Du kan også udvælge et udsnit af medarbejderne. Det gør du ved at filtrere listen.

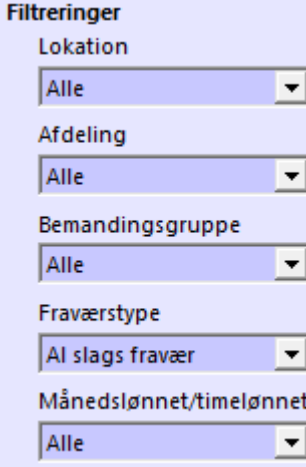

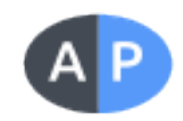

#### Fraværstypefilter

Hvis du f.eks. filtrerer efter fraværstype, så er det kun den fraværstype, som har beholder sin farve i fraværsplanen. De andre fraværstyper markeres udelukkende med medarbejderens initialer.

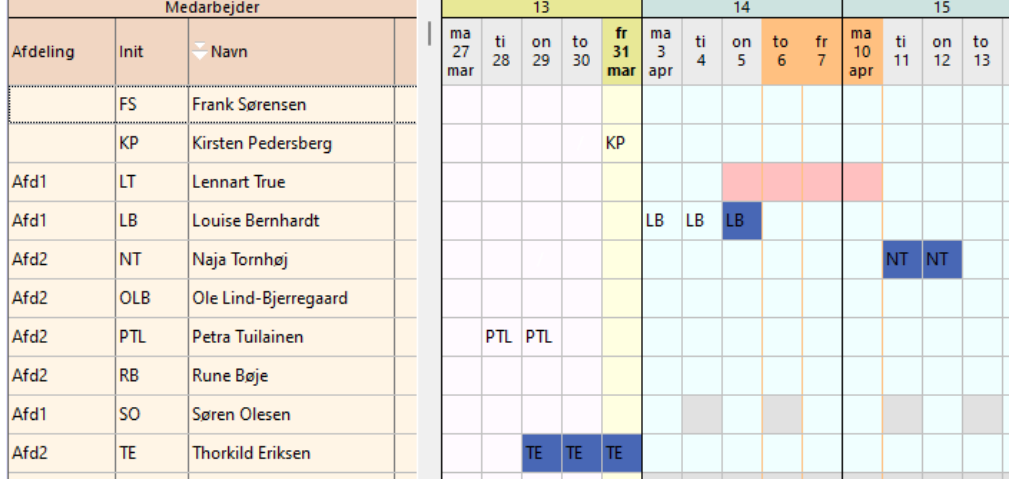

#### Månedslønnet/Timelønnet

Hvis du filterer for månedslønnet/timelønnet åbner det for, at du kan **[tvangsaflevere](#page-2-0) timelønnedes time[sedler](#page-2-0)**.

### <span id="page-1-0"></span>**Farvekoderne**

Hvis du på dit medarbejderkort har flueben i 'Se fraværstyper', så viser fraværsplanen dig hvilke typer fravær, dine kolleger har planlagt.

- Blå nuancer betyder ferie og feriefri
- <sup>l</sup> Grønne nuancer betyder afspadsering uanset om det er 1:1, puljetimer eller forskudt arbejdstid
- Gul dækker over sygdom med og uden ret til overtid
- Lilla nuancer betyder orlov med eller uden løn
- Orange viser, at kollegaen er afsted på efteruddannelse
- Sort betyder, at der er to typer fravær på dagen

Kvikguide - Fraværsplan

• Rød viser, at en kollega har 0 i normtid på den dag. Det er ikke egentligt fravær, men kollegaen er ikke tilstede. Derfor vises det.

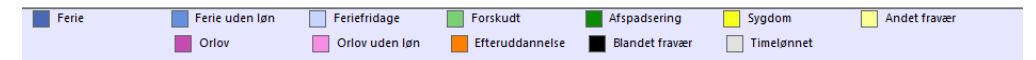

#### Delvist fraværende

Hvordan ser jeg, hvis en kollega kun er fraværende en del af dagen?

En dag kan markeres med en farve og en fed, hvid /, hvis kollegaen kun er fraværende en del af en dag.

#### Timelønnedes fravær

De dage, en timelønnet har en normtid, bliver vist med lys blå baggrund. Deres dage uden normtid vises med grå baggrund.

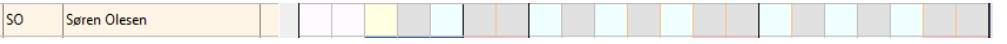

### **Indstille visningen i fraværskalenderen**

Fraværskalenderen kan indstilles på forskellige måder så den viser de dage, du har behov for.

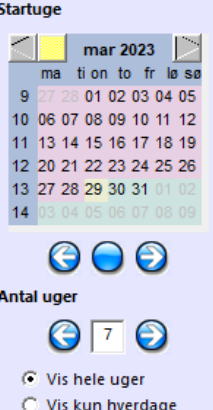

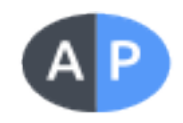

I kalenderen vælger du, hvilken uge skal være den første i din fraværsplan. Det er nyttigt, hvis du for eksempel gerne vil have overblik over sommerferiens fravær. De blå prikker under kalendervisningen flytter dig en enkelt uge ad gangen.

Næste trin er at indstille, hvor mange uger, du vil se.

Du kan også fravælge weekenderne, ved at flytte prikken ned i 'Kun hverdage'. Ugerne er adskilt af en lodret, sort streg, så du kan se overgangen, også selvom du ikke viser weekender.

Hvis du gerne vil udskrive fraværsplanen, kan du på den måde sørge for at der er plads til mest muligt

### <span id="page-2-0"></span>**Tvangsaflevere timelønnedes timesedler**

I forbindelse med lønopgørelsen, kan det være meget praktisk at sikre, at alle timelønnedes timesedler er afleveret op til datoen, så alle registrerede timer kommer til udbetaling.

Det hænder jo, at en timelønnet får skrevet sin arbejdstid ind, men glemmer at aflevere timesedlen.

Tvangsafleveringen gør, at du kan aflevere for alle timelønnede på en gang, og ikke behøver gå ind i hver persons timeseddel.

Hvordan gør man?

- 1. **[Filtrer](#page-0-0)** fraværsplanen efter timelønnede
- 2. Vælg den dato, du vil tvangsaflever frem til
- 3. Tryk på knappen 'Timelønnede'

#### Forudsætning:

Tvangsaflevering skal være aktiveret i Konfig > Diverse1. Rammen hedder 'Fraværsplan', og der skal være flueben i 'Anvend tvangsaflevering af timesedler'.

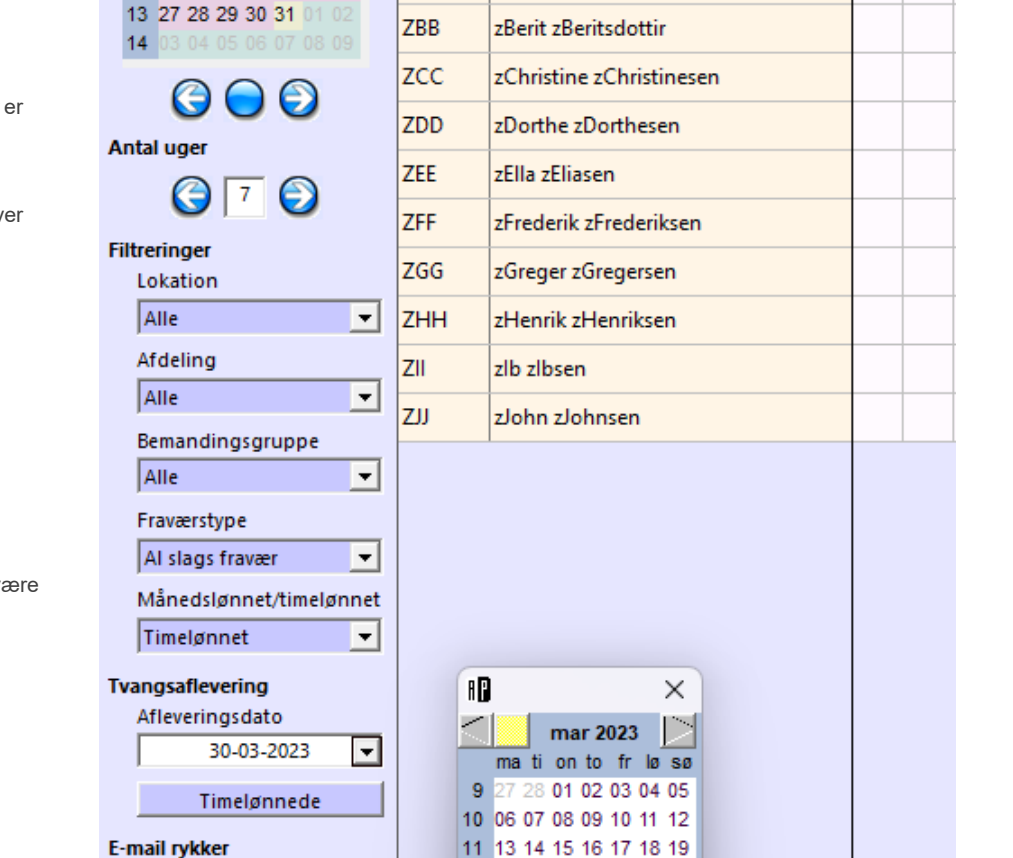

12 20 21 22 23 24 25 26 13 27 28 29 3<mark>0 31 01 02</mark>

14 03 04 05 06 07 08 09

K)

Medarbejder

ma ti. 27

28 mar

**Startuge** 

 $9<sup>°</sup>$ 

mar 2023

ma tion to fr lø sø

10 06 07 08 09 10 11 12

11 13 14 15 16 17 18 19

12 20 21 22 23 24 25 26

Afleveringsdato

Print

30-03-2023

Send e-mail

 $\blacktriangledown$ 

01 02 03 04 05

Init

**SO** 

**ZAA** 

**Navn** 

Søren Olesen

zAne zAnesdottir

Kvikguide - Fraværsplan

# <span id="page-3-0"></span>**Rykke for aflevering af timesedler**

Fraværsplanen kan bruges til at sende en reminder-mail ud til de kolleger, som ikke har afleveret timesedlen op til en bestemt dato.

Udsendelsen foregår manuelt ved at indstille datoen, og trykke på knappen:

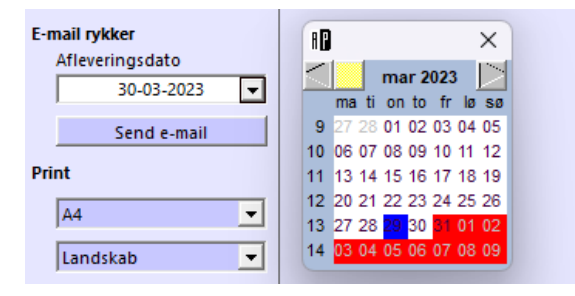

Det åbner et forsendelsesbillede:

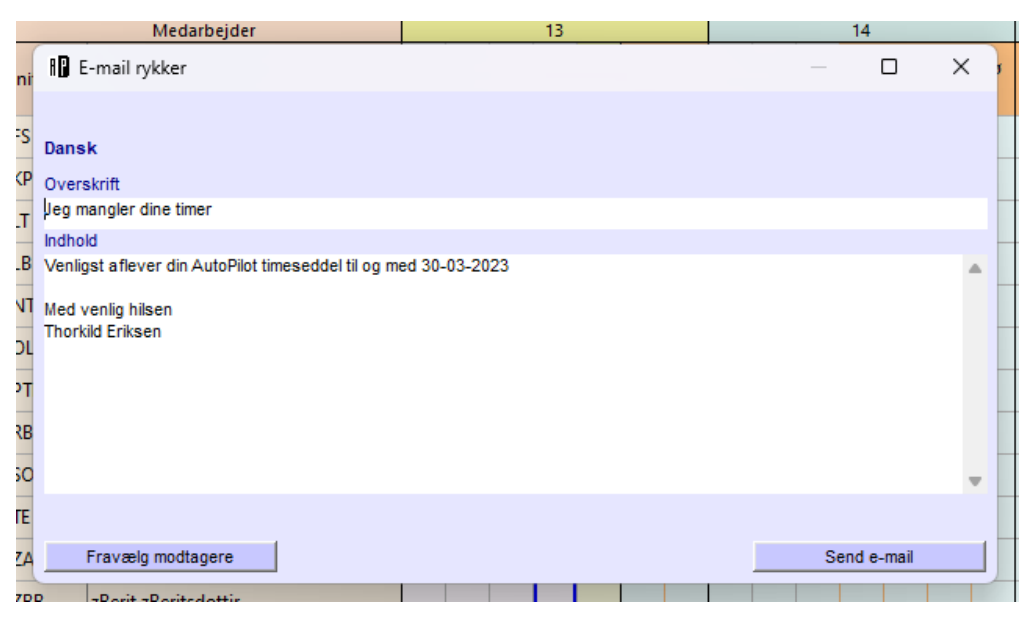

Her kan du fravælge nogle medarbejdere, hvis du for eksempel ved, at de holder ferie, er syge eller på anden måde lovligt undskyldt fra at aflevere. Teksten kommer fra punktet i topmenuen:

#### Tekst for emailrykker

I topmenuen kan du indstille standardteksten for emailrykkeren.

Når du har formuleret det, som det passer jer, gemmer du på disketten, og så er den klar til fremtidigt brug.

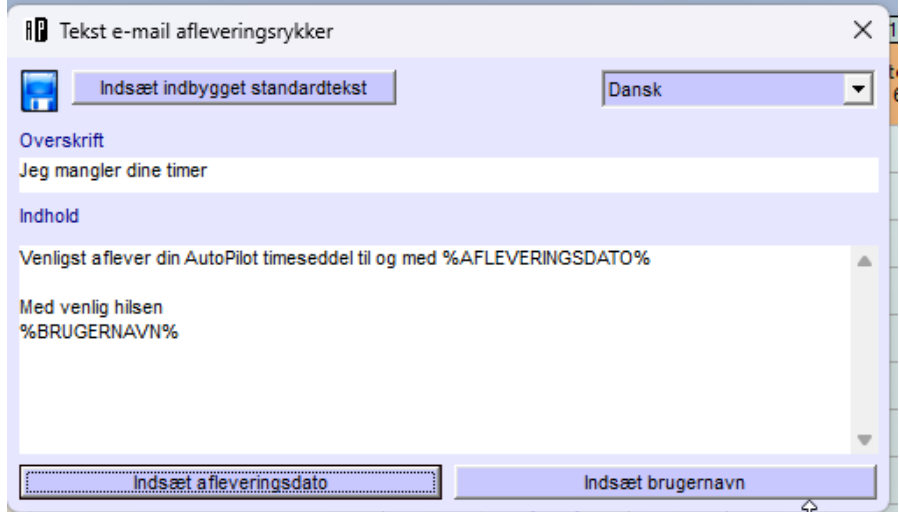

#### Forudsætninger:

Der er flere opsætninger, som skal være på plads for at det kan fungere:

Konfig > Faktura > Mailforsendelse er sat op med servere osv.

Konfig > Faktura > Bruger 2 er defineret med emailadresse, brugernavn og kode. Bruger 2 er til interne mails

Konfig > Diverse1 > Domænet er defineret. Der skal ikke skrives www eller @ i feltet, udelukkende domæne i formatet: demo.dk

På medarbejderkortet skal hver medarbejder emailadresse og sprog være valgt.

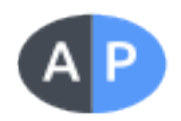

### <span id="page-4-0"></span>**Hvad er fraværsgodkendelse?**

Fraværsgodkendelse er en funktion, I kan bruge som grundlag for en samtale om kapacitet og planer om fravær.

Når en medarbejder taster fremtidigt fravær ind i sin timeseddel, kan udvalgte personer i firmaet se planerne og tage stilling til, om det vil give problemer. Farver viser, om planerne er godkendt eller ej. Hvis planerne ikke er blevet godkendt, er det en god ide at tage en snak om hvorfor, og hvordan fraværet ellers kan planlægges.

### **Aktivere fraværsgodkendelse**

For at I kan komme i gang med at bruge fraværsgodkendelse, skal funktionen først aktiveres i Konfigurationen. Det gør du ved at gå i Konfiguration > Timeseddel og gør sådan:

- 1. Nederst i listen over muligheder sæt flueben i 'Anvend godkendelse af Ferie/Afspadsering'
- 2. Gem og luk konfigurationen

Derudover skal medarbejderen også have tilladelse til at se årsagerne til fraværet. Det gør du på medarbejderkortet, som du finder i Basis > Organisation > [Medarbejdere] og gør sådan:

- 1. Dobbeltklik på den valgte medarbejder
- 2. Sæt flueben i 'Se fraværstyper' nederst i venstre hjørne
- 3. Sæt flueben i 'Godkend fravær' under punktet 'Stabsfunktioner'
- 4. Gem og luk konfigurationen

# **Hvordan godkender jeg fravær?**

Fraværsgodkendelse er et værktøj Administrationen bruger for at enten godkende eller afvise medarbejdernes ønske om fravær. Du godkender fravær i Administration > Fraværsplan > 'Fraværsplan' og gør sådan:

- 1. Markér de dage du vil behandle
- 2. I pop-up menuen vælger du 'Godkend' eller 'Afvis'

Du markerer fraværet ved at trække en kasse omkring de dage du ønsker at behandle. Du kan trække kassen på kryds og tværs af fraværsplanen, samt vælge få eller mange dage ad gangen.

Du kan se om fravær er godkendt, under behandling eller afvist ved den lille cirkel i højre hjørne. Grøn betyder godkendt

Gul betyder under behandling

Rød betyder afvist.

Du kan se hvem, der har behandlet eventuelt afviste eller godkendte fravær og hvornår, ved at holde musen over feltet med fravær. I bunden af fraværsplanen kan du se de forskellige **[fraværstyper](#page-1-0)** og deres farvekode.

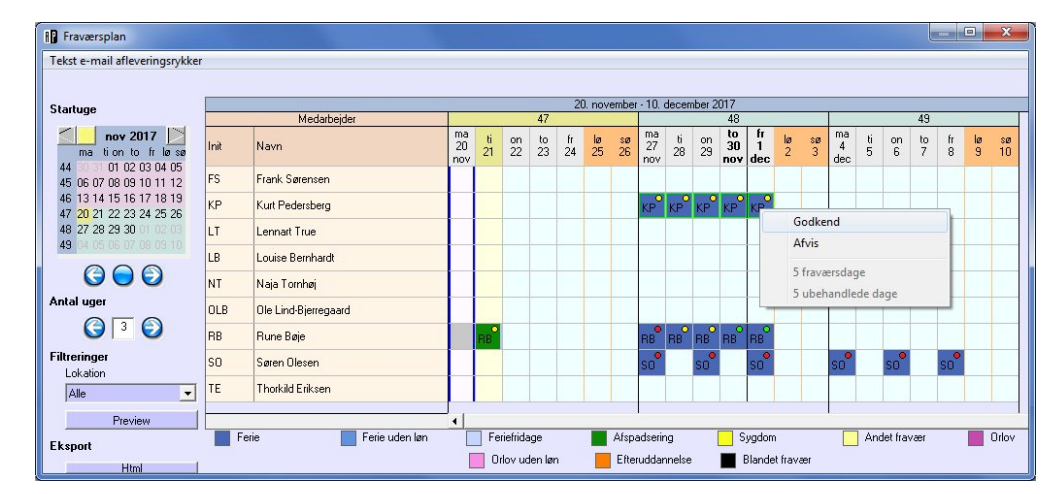

## **Hvordan ser jeg om mit fravær er godkendt?**

Hvis I bruger feriegodkendelse, så er fremtidig fravær markeret med en farve, når du ser på det i timesedlen.

- Fravær, som ingen har taget stilling til, har en gul markering.
- Godkendt fravær har en grøn markering
- Afvist fravær har en rød markering.

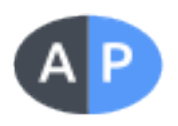

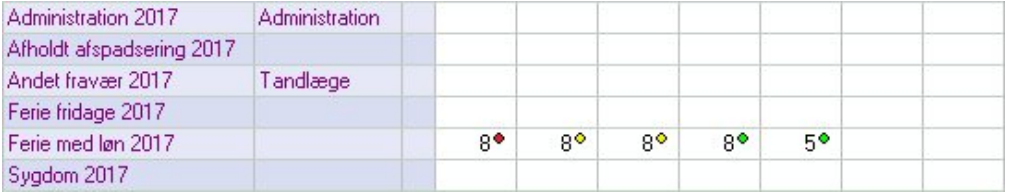

I timesedlens liste over planlagt fravær kan du også se, hvad der er godkendt, afvist og afventer behandling. Farvekoderne er de samme som for oven.

Du finder listen i Timesedlen > 'Fraværsplaner' i topmenuen.

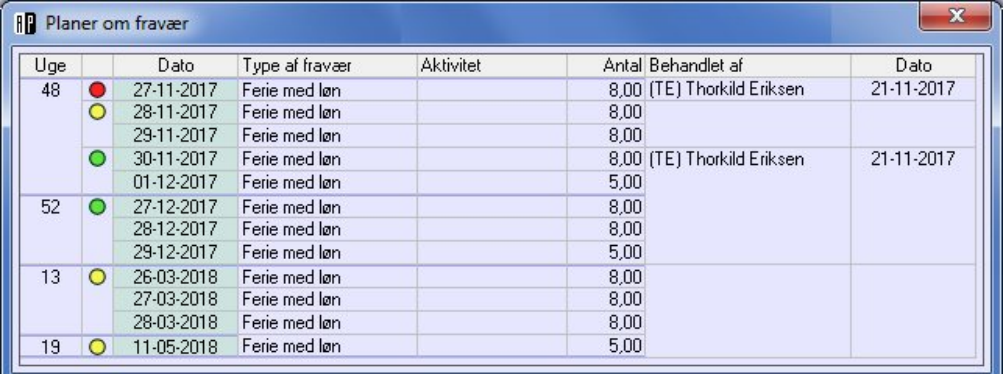

### **Ofte stillede spørgsmål og scenarier**

De følgende spørgsmål og scenarier er nogle vi ofte hører fra vores kunder i forbindelse med godkendelse af fravær.

<sup>l</sup> **Kan jeg aflevere afspadsering selvom fraværet ikke er godkendt endnu?**

Hvis du for eksempel går en time tidligere en dag, og lægger den time på afspadsering, så vil godkendelsesmarkeringen også blive vist. Selvom timen afventer godkendelse, kan du godt aflevere din afspadsering.

<sup>l</sup> **Hvad sker der, hvis jeg afleverer fravær bagud i tid?**

Fravær, som ligger før dags dato, får ikke nogen markering. For det er jo afholdt, det er bare ikke registreret endnu, så det giver ingen mening at godkende fortiden.

### **Printe og eksportere**

Det kan være meget rart med en kalendervisning af kollegers fravær - især hen over sommerferien.

Du kan vælge at printe fraværsplanen i A3 eller A4 format, stående eller liggende. Afhængig af antal kolleger og antal uger, du gerne vil have med ud, kan det være forskelligt, hvilket format, som giver bedst mening at bruge.

Alternativt kan du eksportere til en html-fil, som du så f.eks. kan efterbehandle i et regneark.

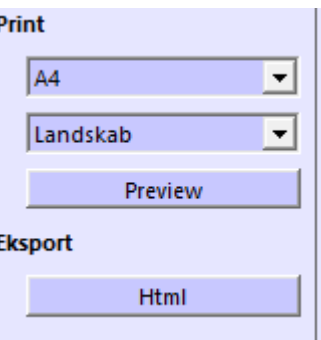

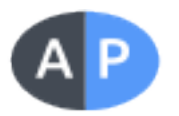